Steps given below are provided on a best effort basis and for HSBC customers to use as a guidance only. Please also note that these steps may change over time. For more details, kindly contact the respective bank.

## **Stepsto make a transfer / payment from DFCC online banking to HSBC Credit card.**

- 1. Log in to the DFCC online banking service.
- 2. From the menu, click on "Payment/Transfers" and then "On-Line Transfer (CEFTS)"
- 3. Select the account you wish to transfer money from under "Debit Account Number"
- 4. Select "Hongkong and Shanghai Bank" under "Beneficiary Bank"
- 5. Enter details as below:

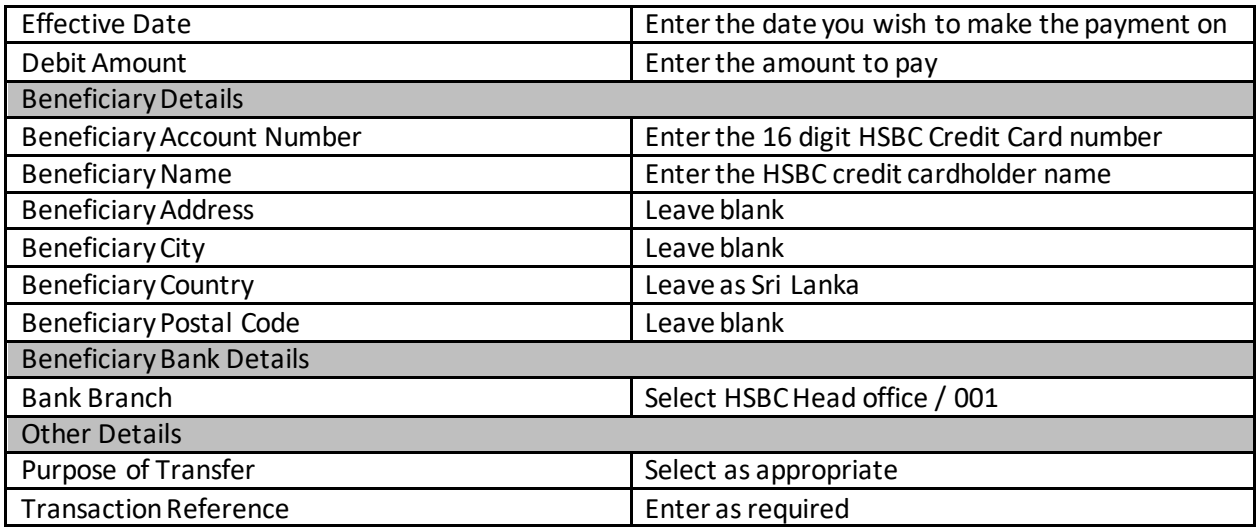

6. Click "Next" and continue until you receive a confirmation screen on the transfer being completed / successful.